# **Creating and Managing Repositories**

In this section:

- [Creating and Deleting a Repository](#page-0-0)
- [Exporting a Repository](#page-0-1)
- [Downloading a Repository](#page-1-0)
- [Importing a Repository](#page-2-0)
- [Uploading a Repository](#page-3-0)

### <span id="page-0-0"></span>Creating and Deleting a Repository

To add a repository to one of the available servers:

- 1. In the Servers tab, select the server on which you want to add the new repository.
- 2. Click the **Create** icon.

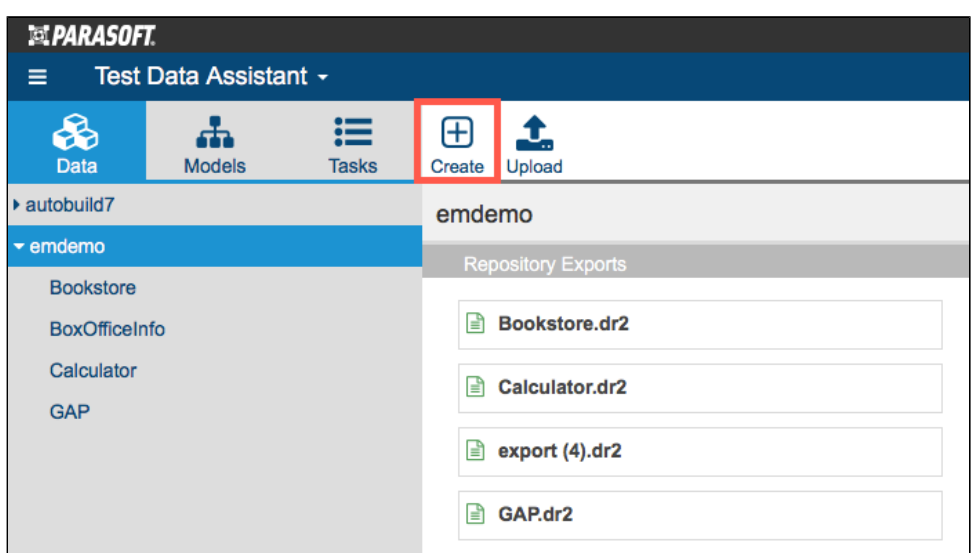

3. Specify a name for the repository when prompted and click **Create**.

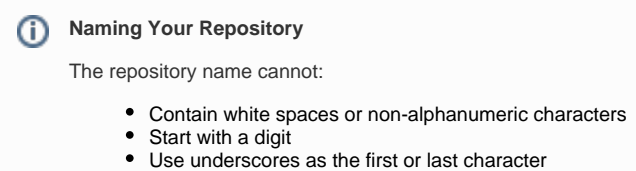

Choose a repository and click **Delete** to permanently delete a repository and all of its data

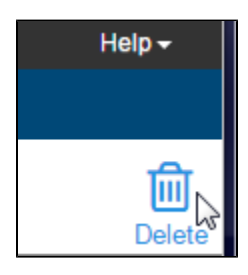

#### Next Steps

There are several methods for populating your repository with sets of data. See [Working with Data Sets.](https://docs.parasoft.com/display/SOAVIRT9103CTP310/Working+with+Data+Sets)

### <span id="page-0-1"></span>Exporting a Repository

Exporting a repository creates a snapshot of the data repository. You can download the snapshot if you want to, for example, save a backup of the current state of the repository (see [Downloading a Repository](#page-1-0)). You can also import the repository to other servers (see [Importing a Repository](#page-2-0)).

1. Choose a repository from the server menu and click **Export**.

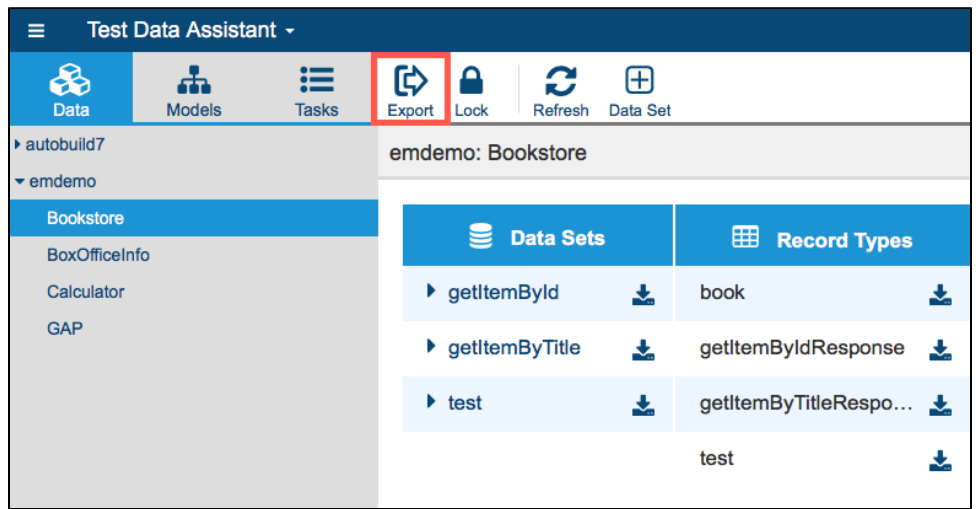

2. Specify a name and (optionally) description for the export.

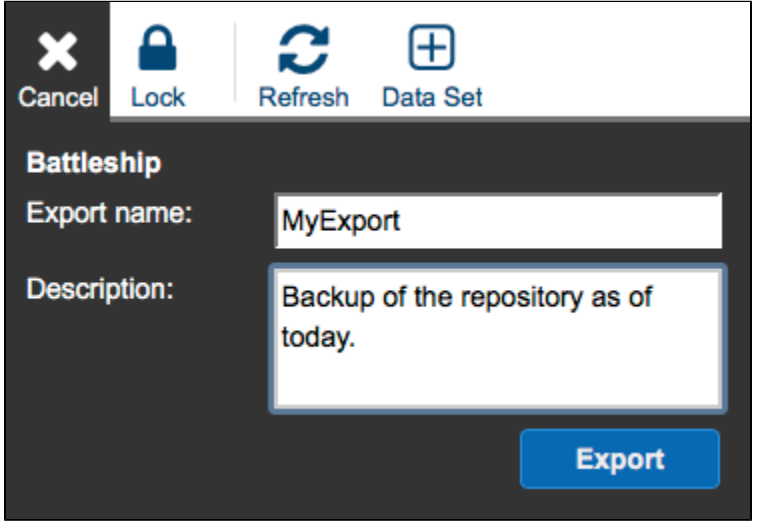

An export task will be created and shown in the Tasks tab. When the export is complete, you can download the repository file or import it into other servers.

### <span id="page-1-0"></span>Downloading a Repository

You can download a copy of your data repository if, for example, you want a local backup or want to distribute the data to other systems. Click on a repository to expand it and click **Download**.

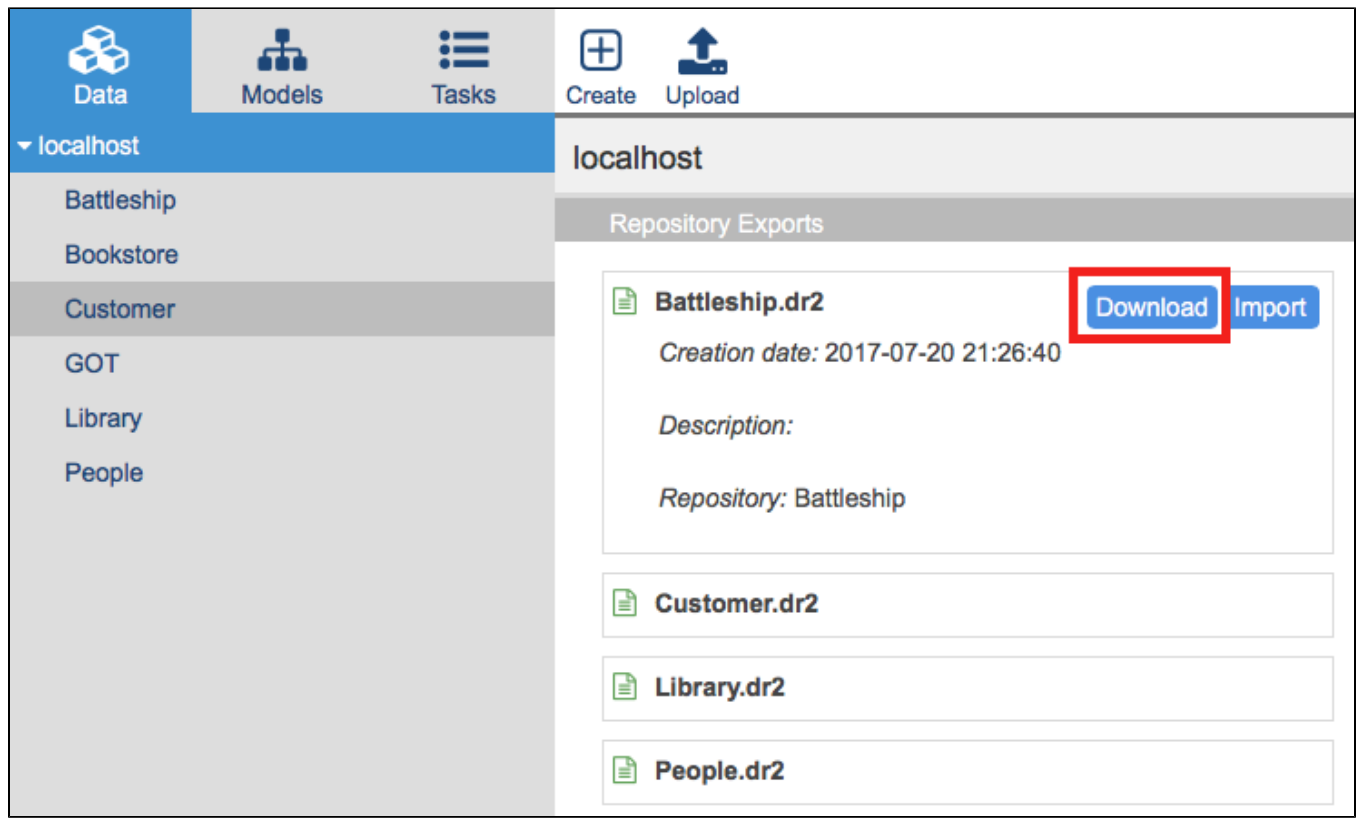

#### <span id="page-2-0"></span>Importing a Repository

You can import data from an exported repository to an existing repository (see [Exporting a Repository\)](#page-0-1).

1. Choose a server and click on the source repository.

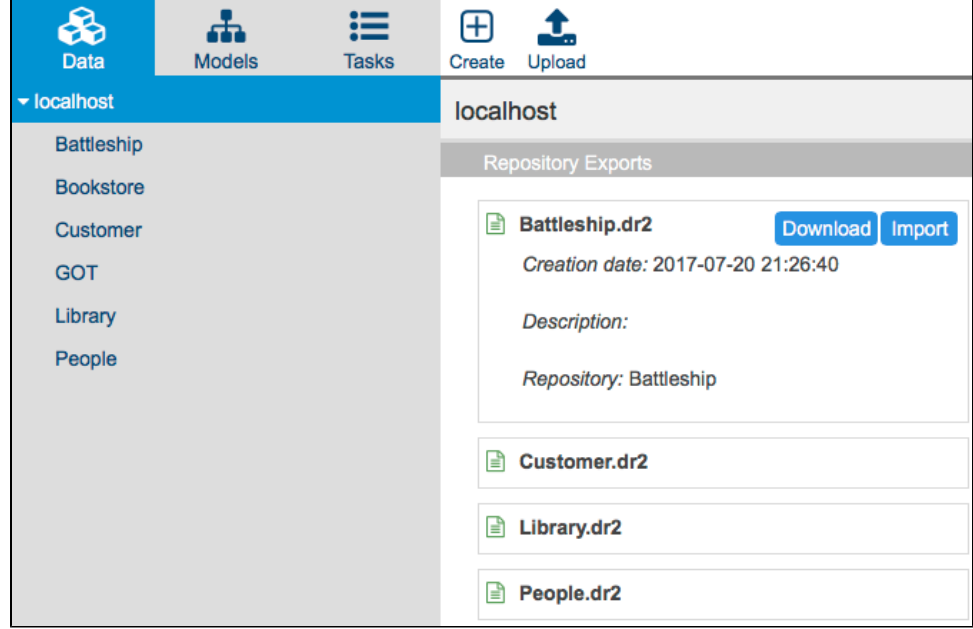

2. Click **Import** and specify a name for the repository and a destination repository. You can also add a description (optional). You cannot import a repository locked by another user. See [Locking and Unlocking Repositories in CTP.](https://docs.parasoft.com/display/SOAVIRT9103CTP310/Locking+and+Unlocking+Repositories+in+CTP)

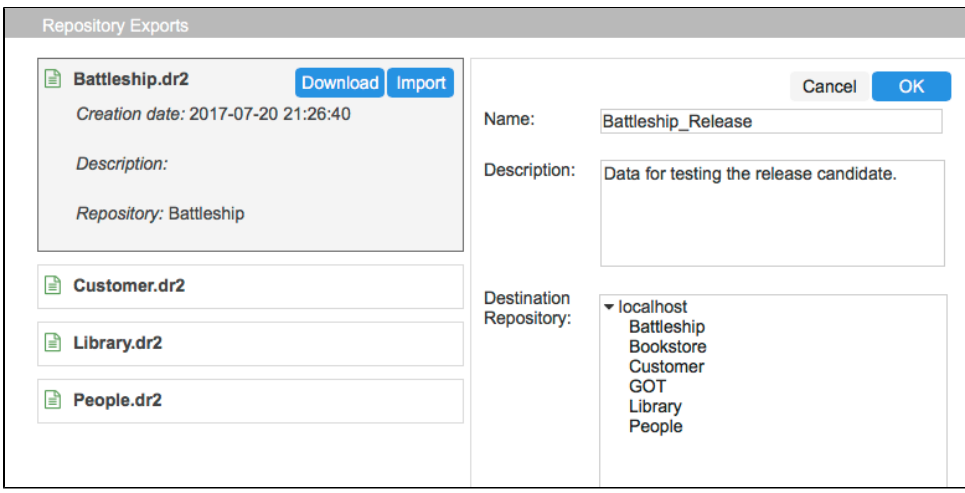

3. Click **OK.**

An import task will be created and shown in the Tasks tab.

## <span id="page-3-0"></span>Uploading a Repository

You can upload a repository file that you previously downloaded if, for example, you want to restore the repository or create a duplicate.

1. Choose the server that you want to upload the repository to and click **Upload**.

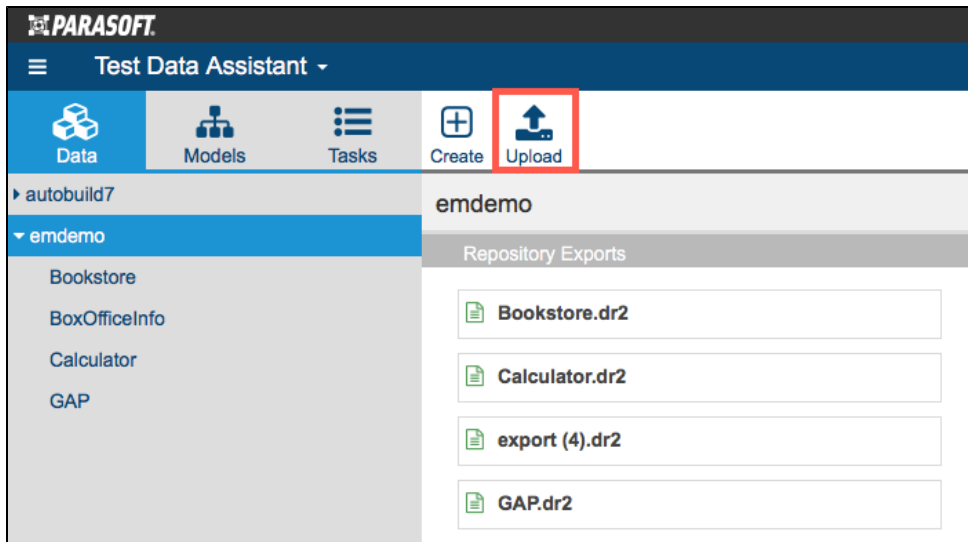

2. Choose your repository file when prompted.

3. Enter a description (optional) and any notes (optional) and click **Confirm**.

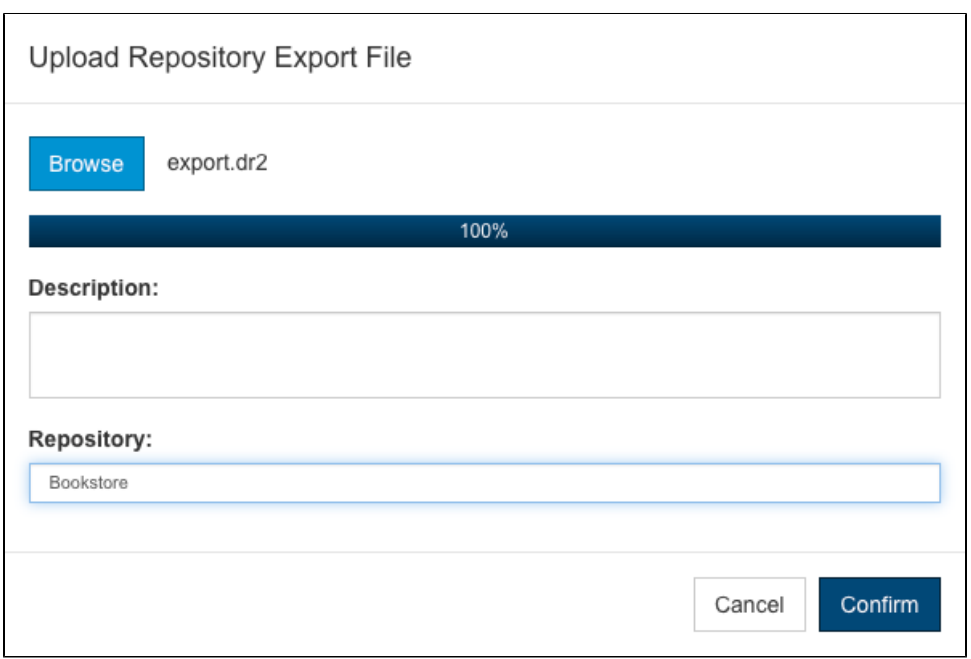

The file will then be added to the list of repository exports. From there, it can be imported as described in [Importing a Repository.](#page-2-0)